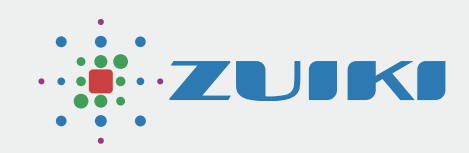

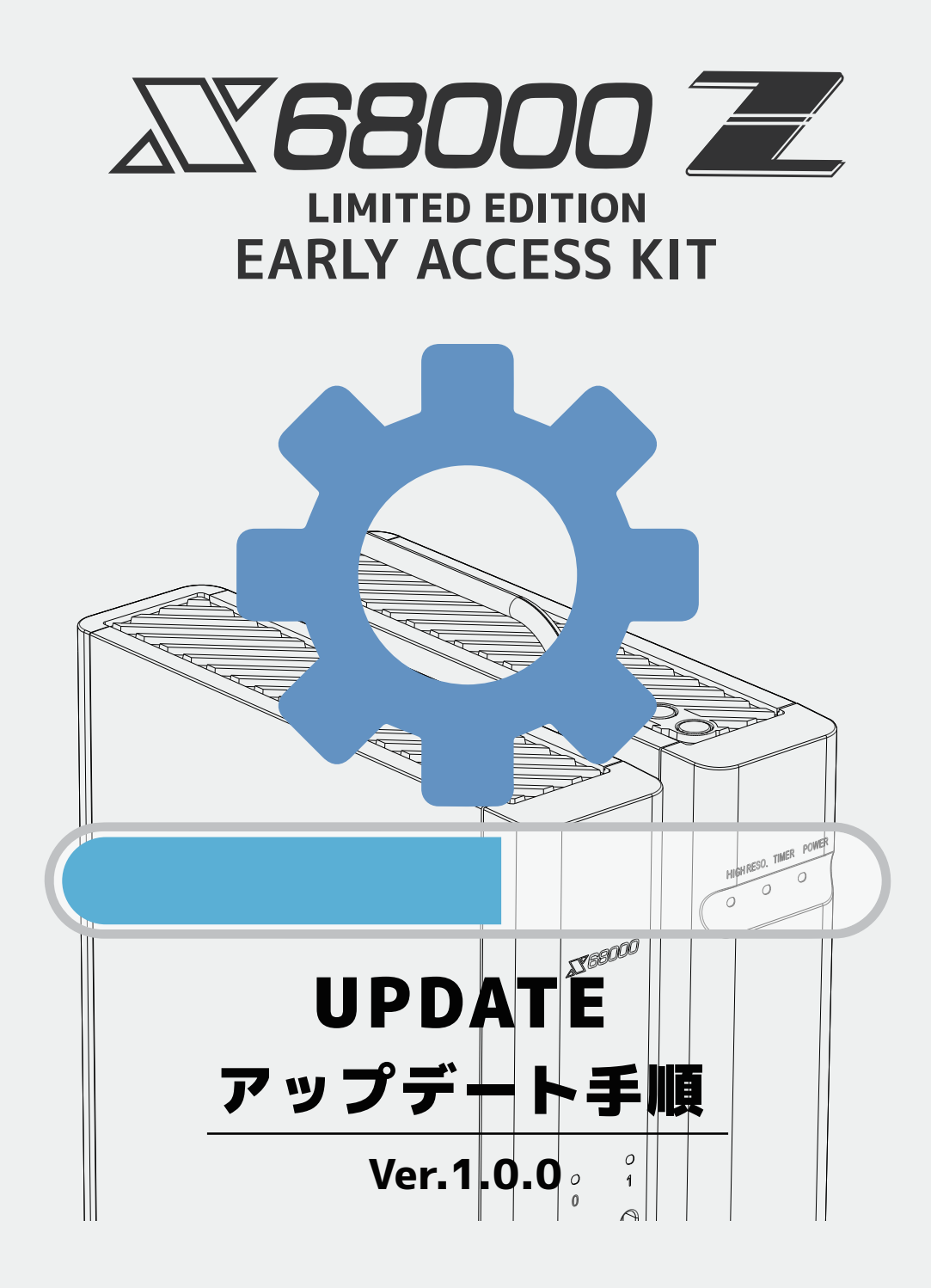

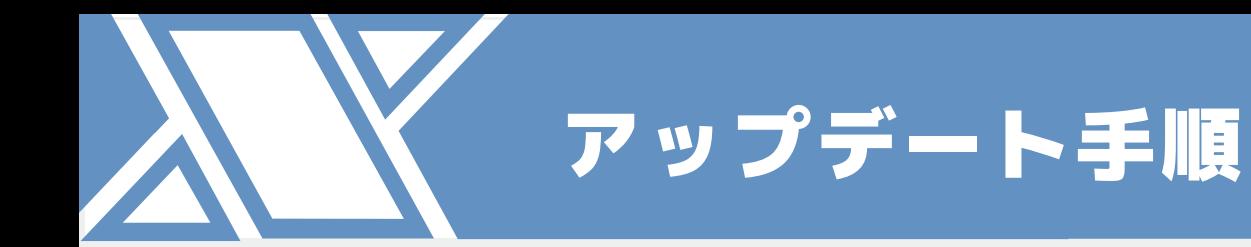

Ver.1.0.0

**目次**

# **1. アップデート手順**

- 1.1 SDカードをフォーマット
- 1.2 アップデートデータをダウンロード
- 1.3 本体をアップデート

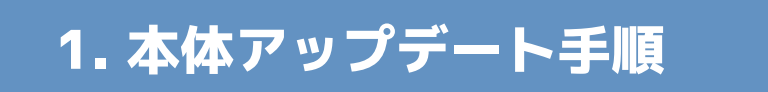

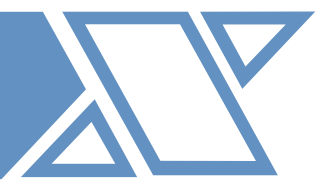

### アップデートの注意点

- 本体設定、X68000 エミュレータのSRAM設定はアップデートしても消えません。
- グラディウス、超連射68kのセーブデータは消えません。

#### アップデート手順概要

- 1 SDカードをフォーマット
- 2 アップデートデータをダウンロード
- <mark>3</mark>)本体をアップデート

#### 本体アップデートの手順

X68000 Zのコミュニティサイトより、SDカードにアップデートデータをダウンロード してください。

そのSDカードを使ってX68000 Z本体をアップデートします。

※ アップデートにはコミュニティサイトでの製品登録が必須です。

#### △ アップデート用のSDカードは以下の点に注意しご自身でご用意ください。

## SDカードに関する注意

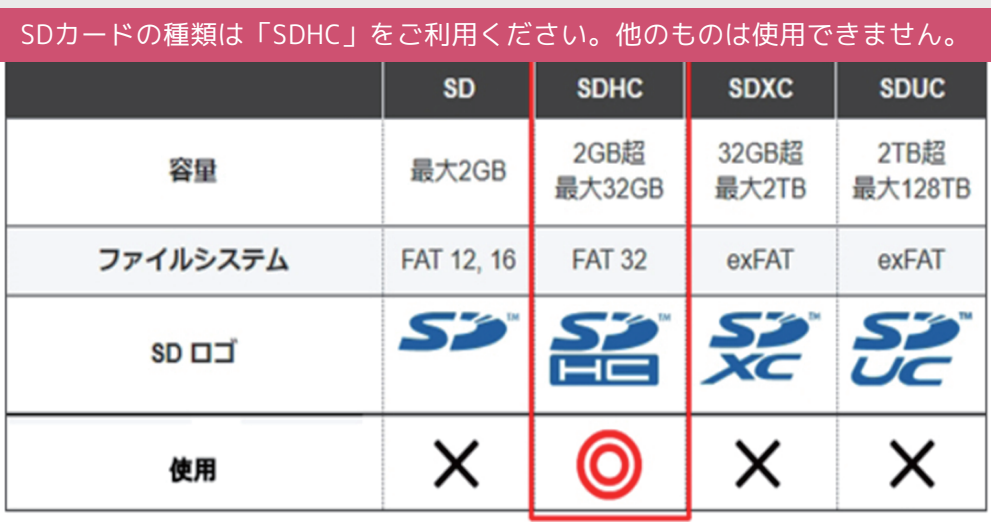

※ micro SDHCカードを使用する場合には、専用SD変換アダプタに挿入してください。

1.1 SDカードをフォーマット

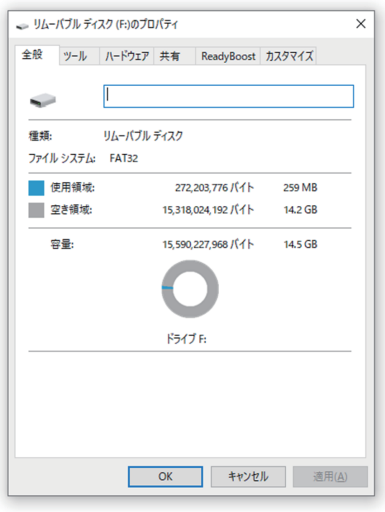

残容量512MB以上のSDHCカードをご用意ください。 パソコンにSDHCカードを挿入し、アイコンを右クリック後、 プロパティ(R)をクリックします。(Windowsの場合) ファイルシステムが「FAT32」であることを確認します。

※「FAT32」でない場合フォーマットを行い、 ファイルシステムを「FAT32」にしてください。

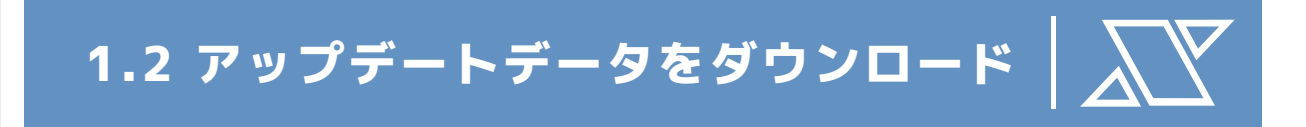

X68000 Z コミュニティサイト内のソフト一覧に アクセスします。 https://dev.zuiki.com/project-z/community

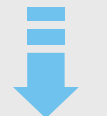

アップデートデータダウンロード完了後、 「コンピューター」または「PC」に、 FAT32にフォーマットしたSDHCカードを挿入します。

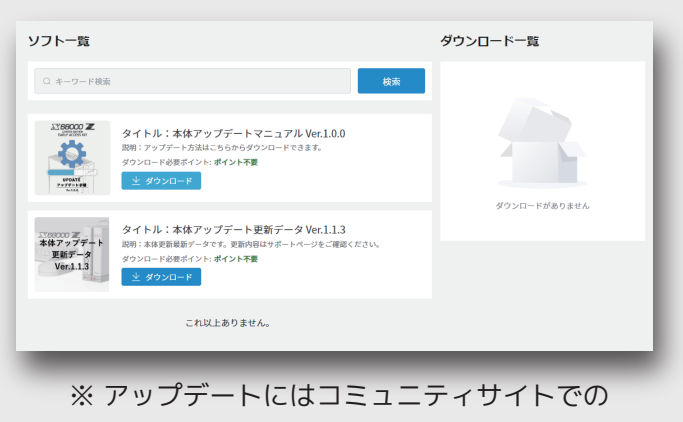

製品登録が必須です。

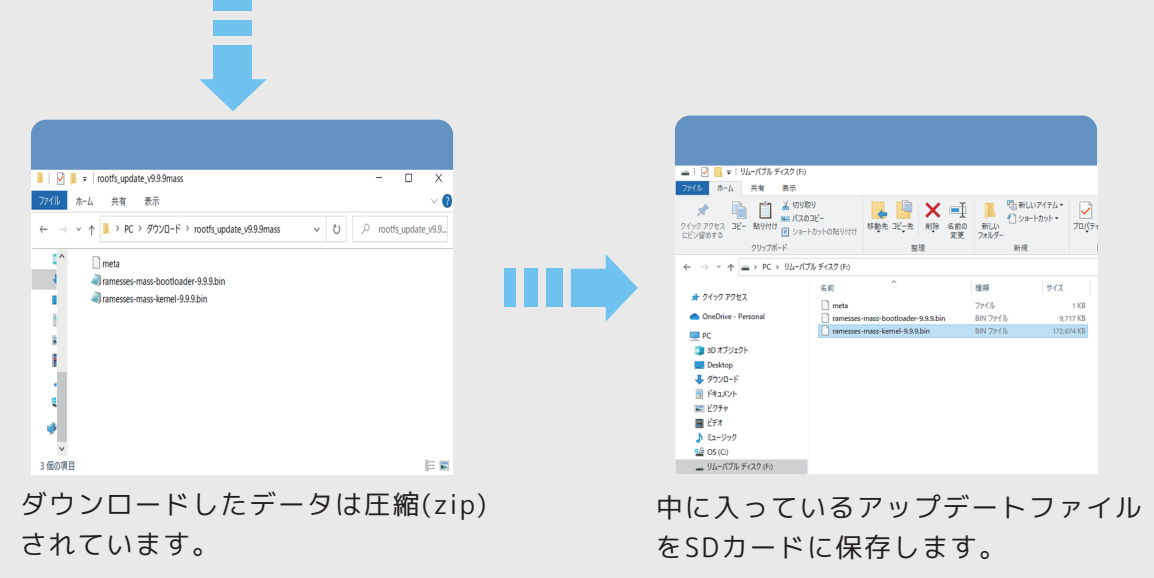

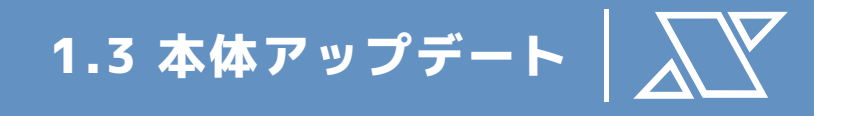

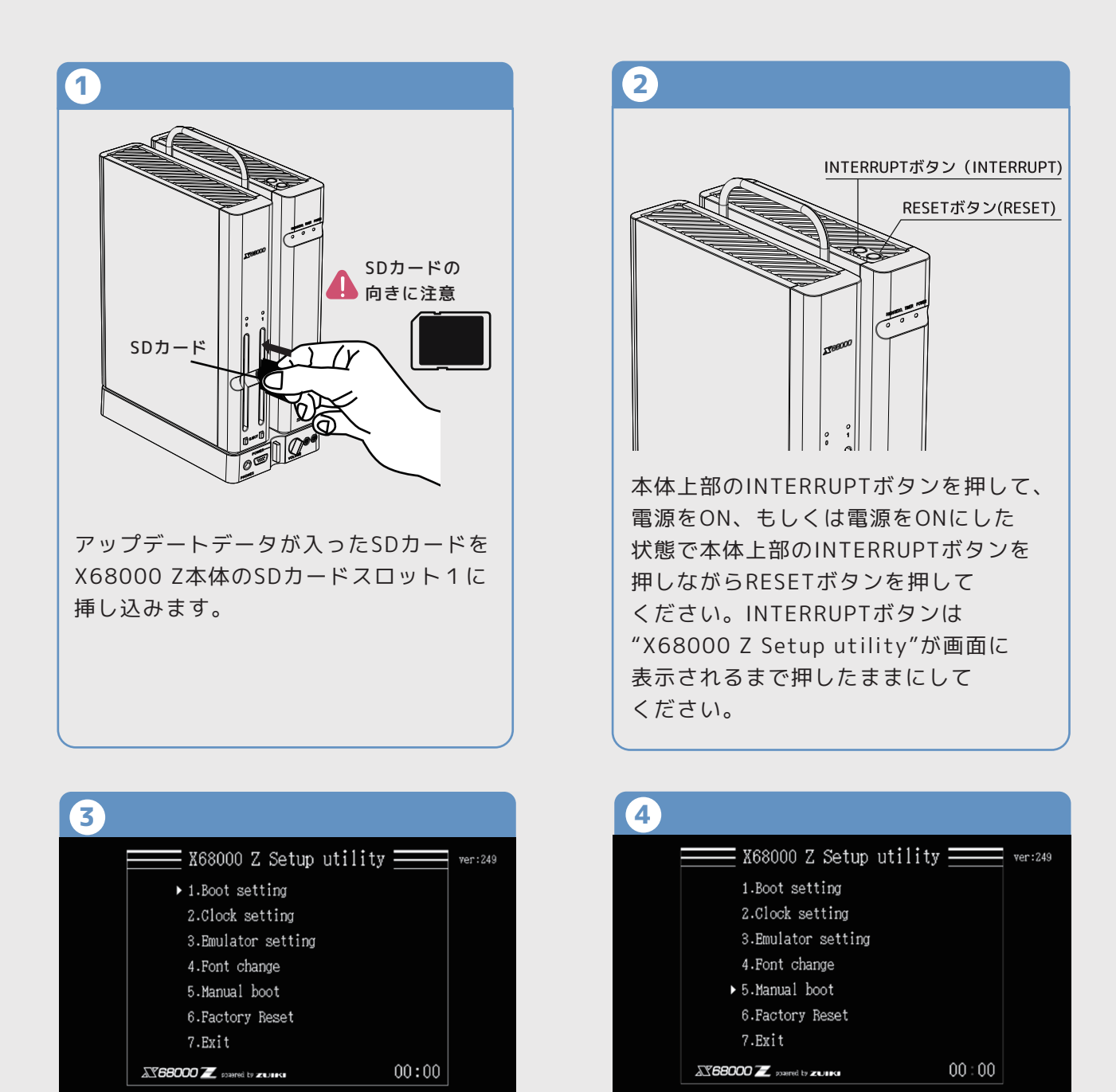

"X68000 Z Setup utility"が表示されます。 キーボードの上キー、下キーを押しても、画面 の「▷」が移動しない場合は、一度電源をOFF にして、USBポートにキーボードのみを接続し た状態でINTERRUPTボタンを押しながら電源 をONにしてください。

何度か再起動しても認識しない場合はコミュニ ティサイトよりお問い合わせください。

"5.Manual boot"を選択し、決定ボタンを押して ください。

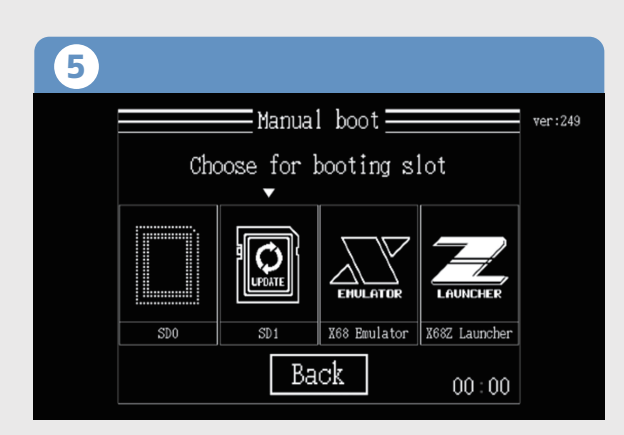

SD1 がアップデートアイコンになっていること を確認し、SD1を選択して決定ボタンを押して ください。

画面暗転後、本体のアップデートが始まります。

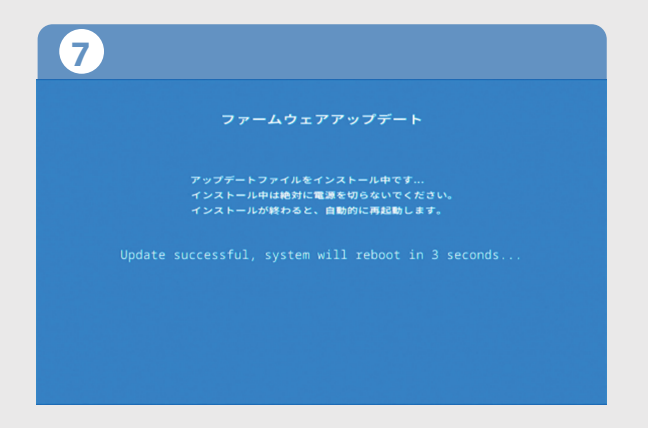

アップデートが完了すると自動的に再起動します。

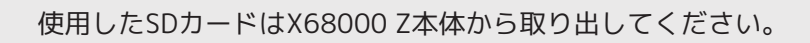

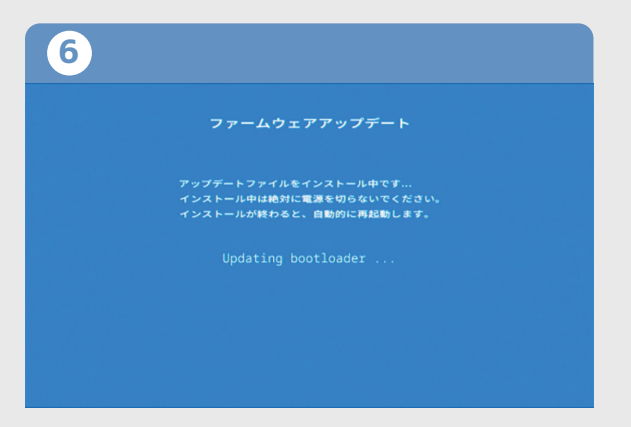

本体のアップデートが始まると、 ファームウェアアップデートの画面になります。 Updating の文字が表示されているときには、 本体の電源を絶対に切らないでください。 RESETボタンを絶対に押さないでください。